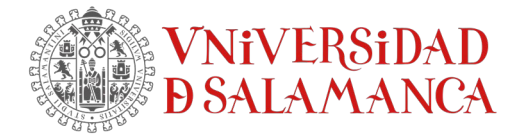

# **Cómo instalar SPSS con licencia usuario autorizado en MAC**

## **Contents**

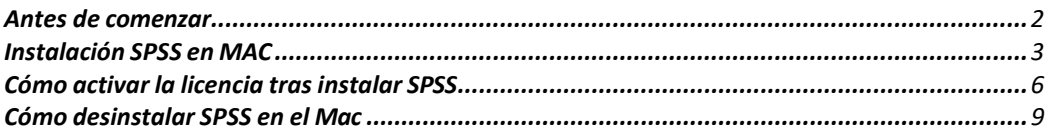

<span id="page-0-0"></span>Antes de comenzar

Es importante comprobar la compatibilidad entre la versión de SPSS y el sistema operativo MAC. Si SPSS no es compatible con su sistema operativo MAC, la instalación no funcionará.

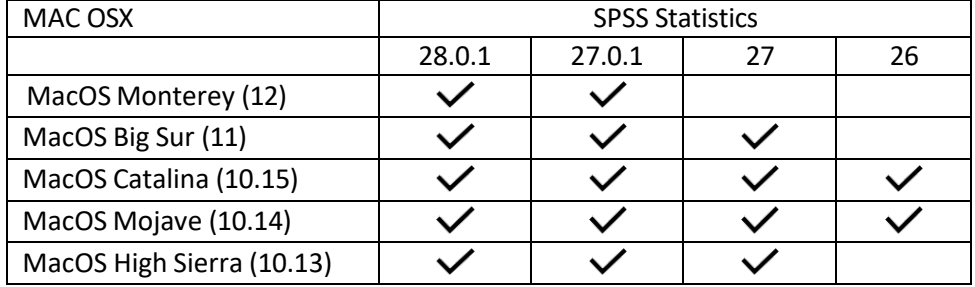

Nota al pie

(1) - Las versiones 24 y 25 de SPSS no están oficialmente soportadas en Catalina, pero pueden funcionar bien en 10.15 OSX.

(2) - La versión 24 de SPSS no está oficialmente soportada en Mojave, puede funcionar también en 10.14 OSX.

(3) - La versión 24 de SPSS no está oficialmente soportada en High Sierra pero puede funcionar también.

(4) - Si quiere instalar SPSS 23 en El Capitán, por favor contacte con nuestro equipo de CSCS. Hay algunos requisitos previos como instalar FixPack3 y puede ser necesario reinstalar el legado de Apple Java 6.

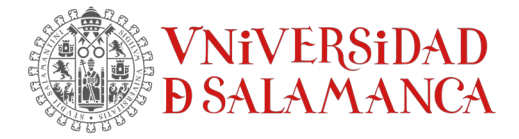

#### <span id="page-1-0"></span>**Instalación SPSS en MAC**

Para comenzar la instalación, haga doble clic en el archivo "CSCS\_SPS\_MacOS\_28.0.1.1.pkg"

El asistente de instalación se iniciará y comenzaremosla instalación pinchando en "siguiente".

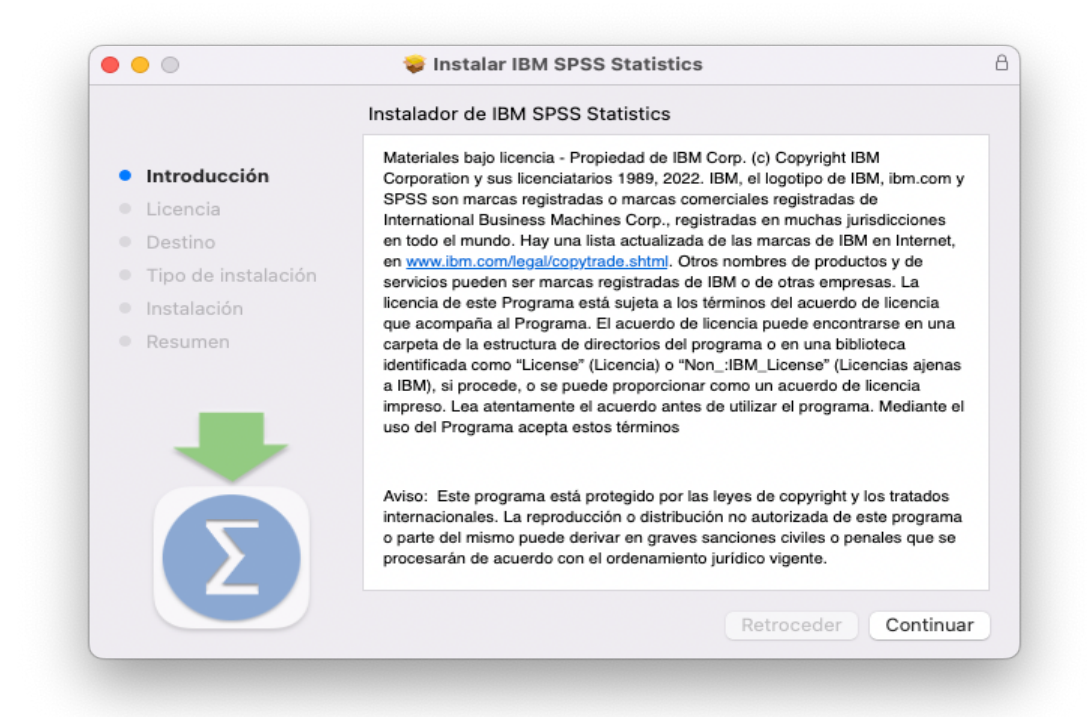

Aceptamos los Términos de la licencia y pinchamos en "Continuar"

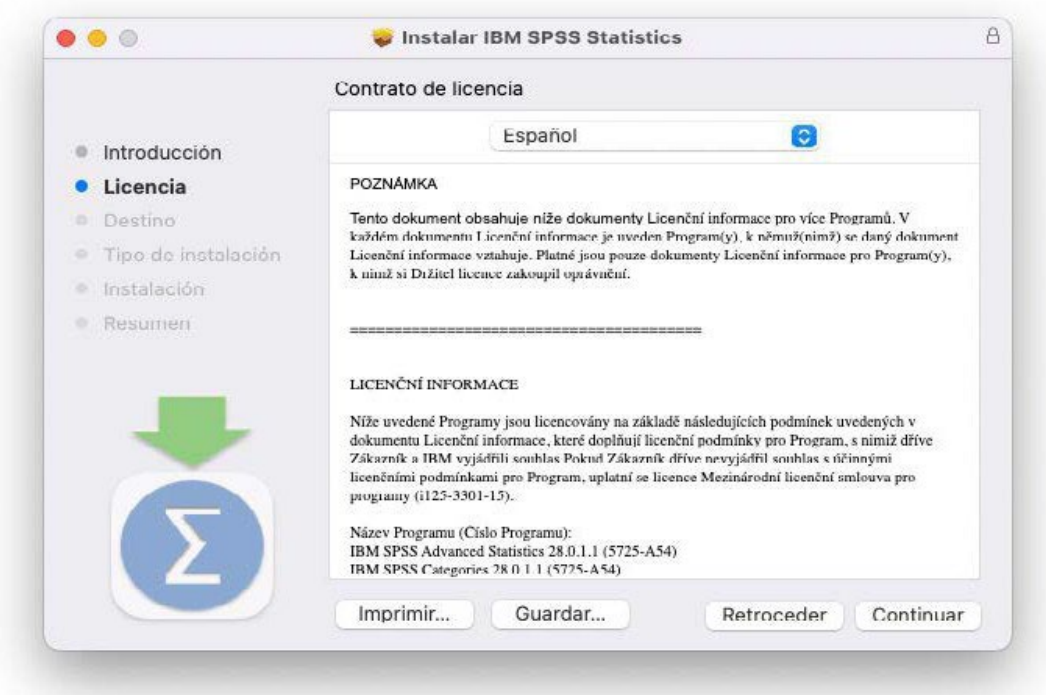

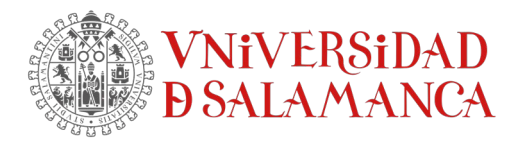

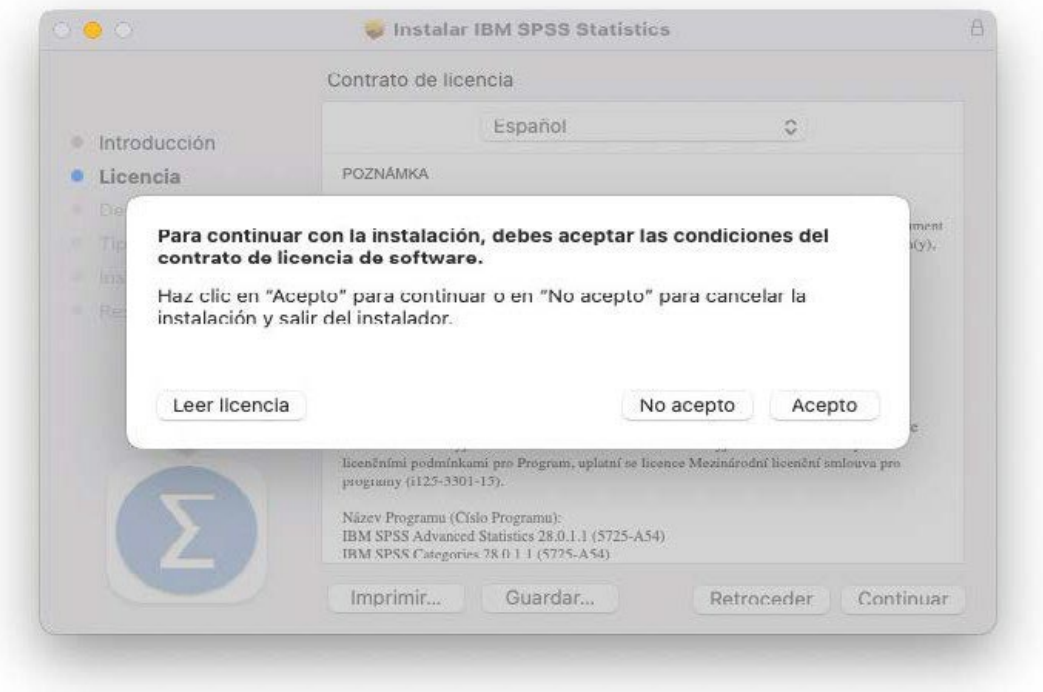

Click en "Instalar" dejando por defecto el directorio de instalación.

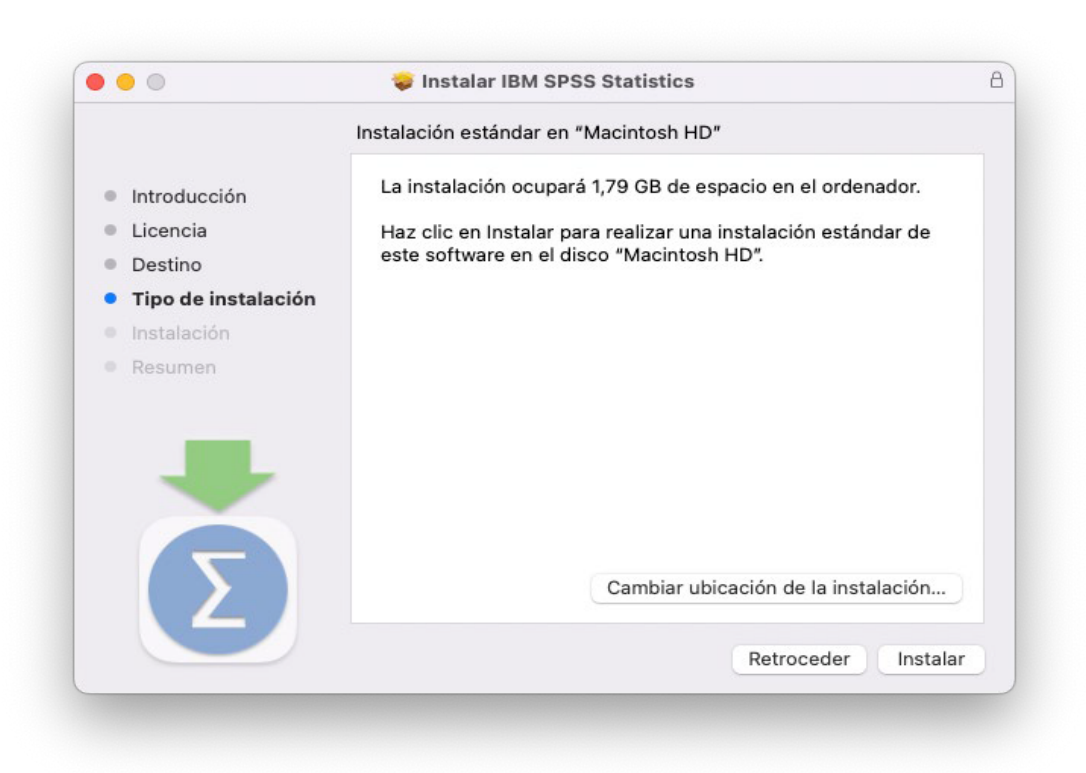

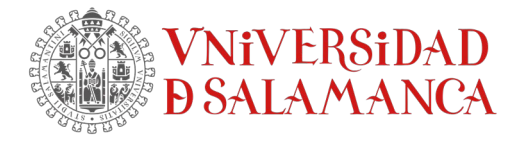

El sistema te preguntará por tu nombre de usuario y contraseña de tu Mac para proceder con la instalación. Pincha en "Instalar software" para comenzar la instalación del programa.

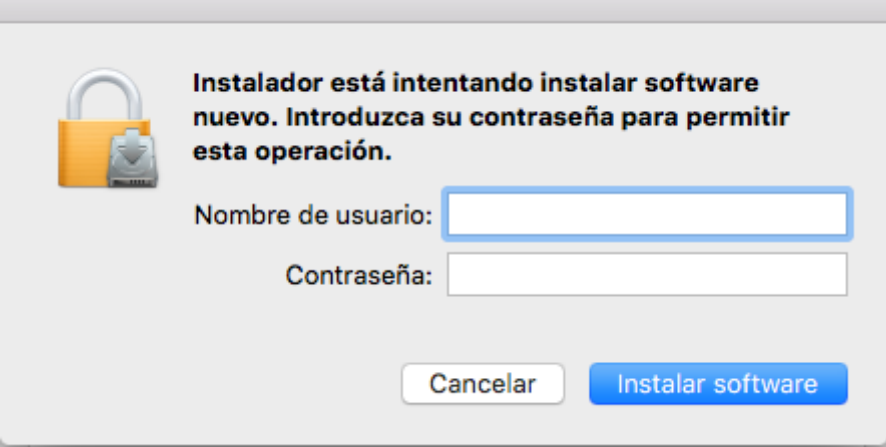

Durante el proceso de instalación verás el progreso del mismo .Finalmente pincha en "Cerrar" para iniciar el Asistente de Licenciamiento.

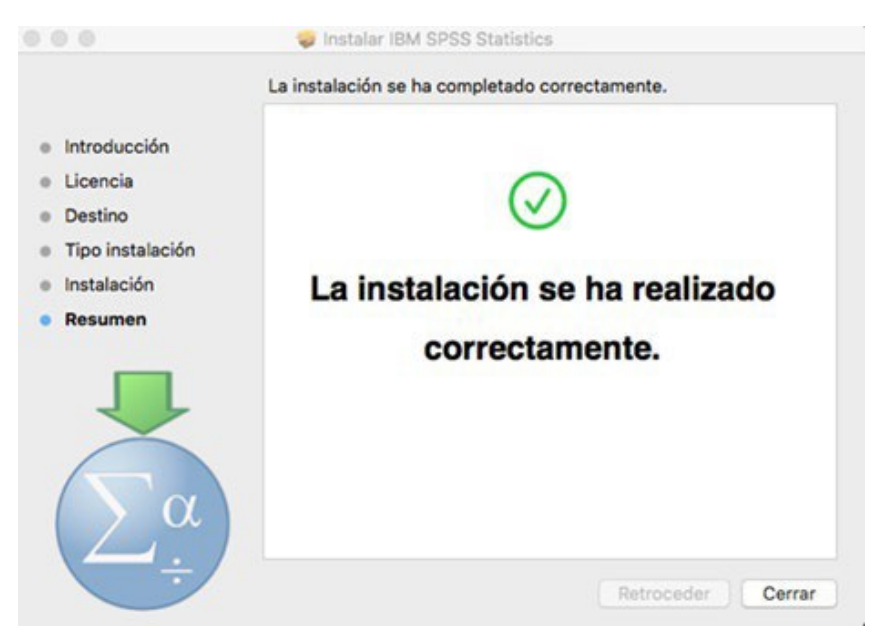

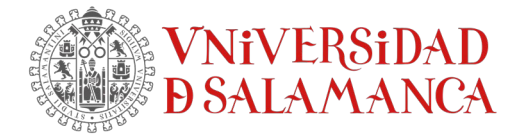

## <span id="page-4-0"></span>**Cómo activar la licencia tras instalar SPSS**

Hay dos tipos de licencias en SPSS: licencias autorizadas y licencias concurrentes.

Como hemos visto anteriormente, al finalizar la instalación y pinchar en Cerrar, automáticamente se inicia el Asistente de Licenciamiento y que nos indicará que no tenemos una licencia activada.

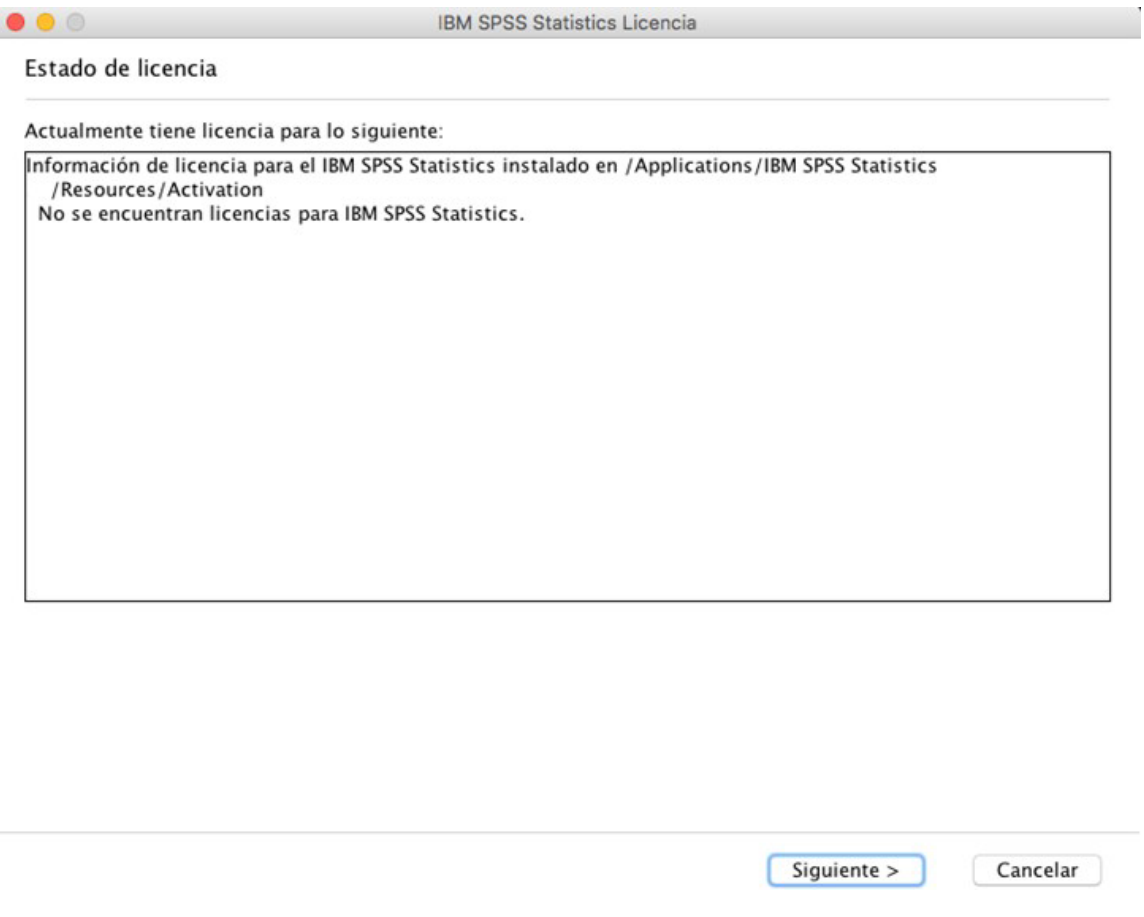

En el Asistente, seleccionamos "Licencia de usuario autorizado" y pinchamos en "siguiente".

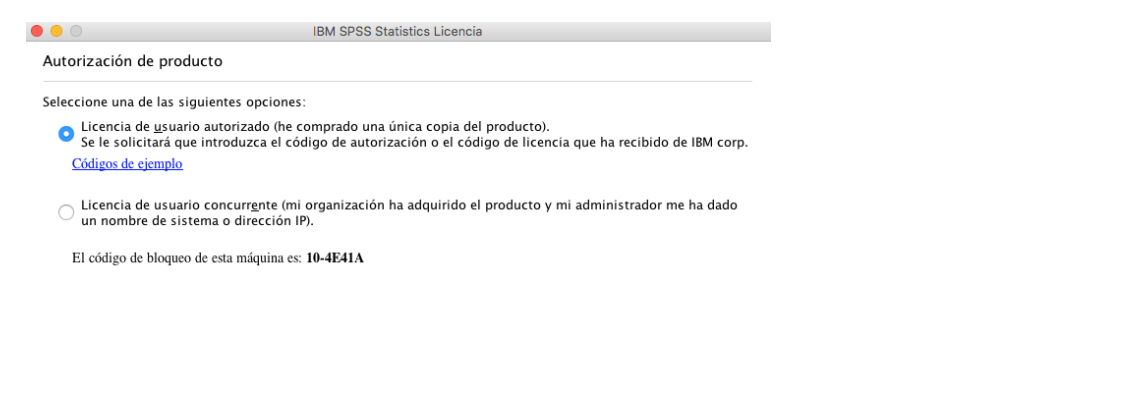

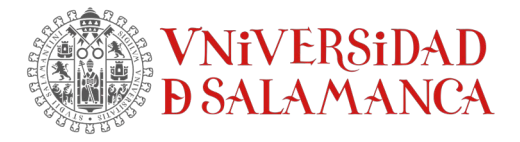

Introducimos el código de autorización (20 dígitos alfanumérico) de la Carta de Bienvenida en la casilla "Escriba el Código" y pinchamos en el botón "Añadir".

Si tenemos más de un código de autorización, introducimos cada uno de los códigos para activar todos los módulos/funcionalidades al mismo tiempo.

Finalmente pinchamos en "Siguiente".

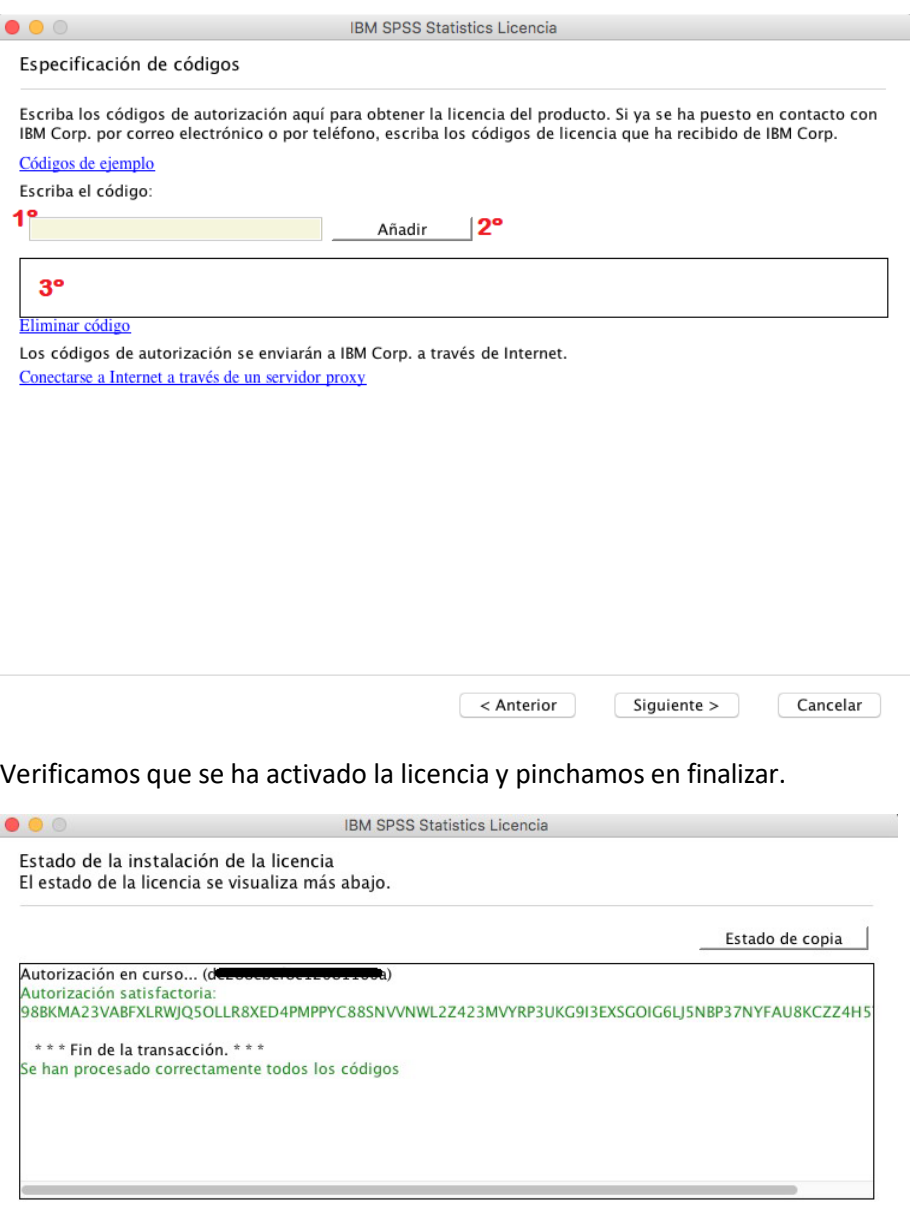

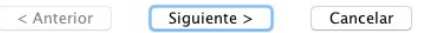

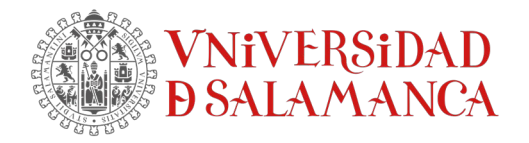

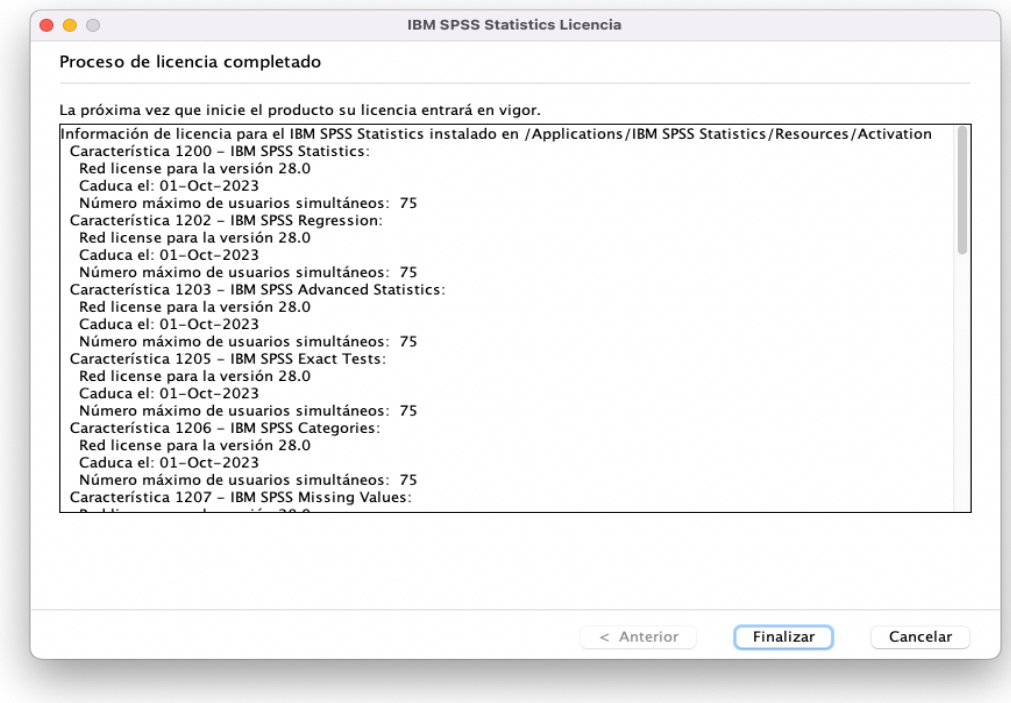

Ya podemos usar la aplicación!

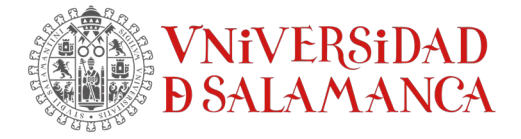

## <span id="page-7-0"></span>**Cómo desinstalar SPSS en el Mac**

Desde la versión 19 de IBM SPSS Statistics 19 se puede arrastrar la carpeta de instalación a la Papelera para desinstalarla.

Abre el Finder y arrastra la carpeta de instalación a la Papelera. Con la versión 28 dicha carpeta está en /Aplicaciones/ IBM SPSS Statistics 28

Desde el menú del Finder selecciona "Ir", baja a "Ir a la carpeta" y escribe " ~/librería/ ", sin comillas, en la ventana que aparecerá.

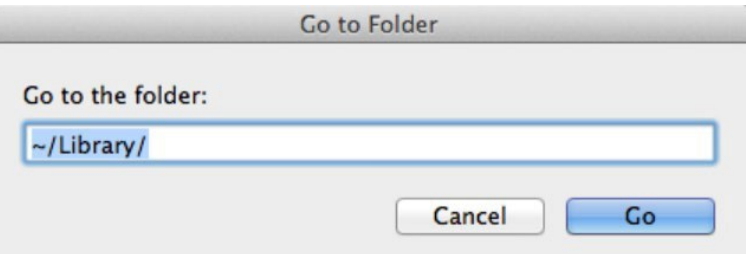

Una vez situado en la carpeta Library, acude a la carpeta "Application Support", luego ve la carpeta IBM y elimina la carpeta con el nombre de SPSS o arrastra la carpeta SPSS a la Papelera.

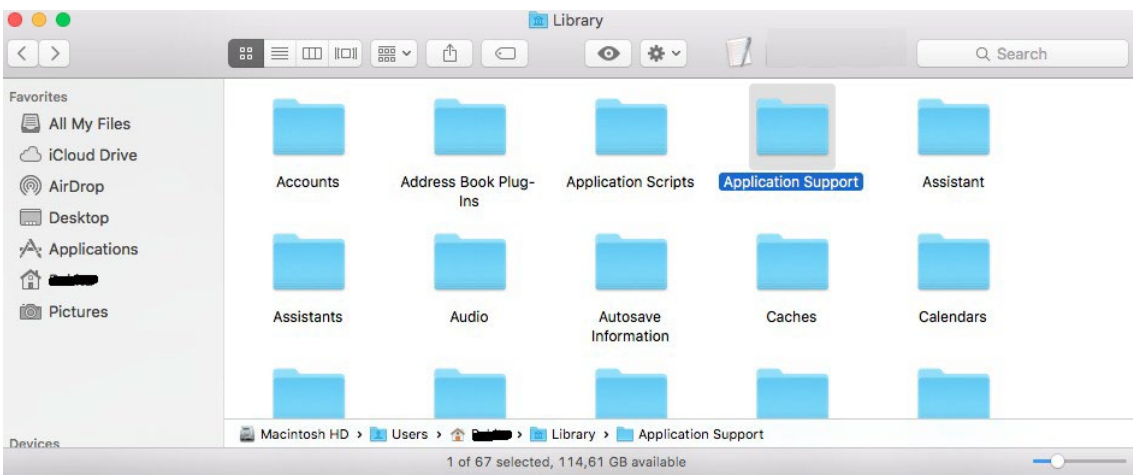

Vuelve a la carpeta de la Library y haz clic en la carpeta de Preferences (Búscala primero en inglés, sino mira en Preferencias) y arrastra el archivo con el nombre "com.ibm.spss.plist" a la Papelera. Ten en cuenta que este archivo lo utilizan otras aplicaciones de IBM SPSS como IBM SPSS Smartreader. Si tienes alguna otra versión de SPSS o alguna otra aplicación de IBM, no deberías eliminar este archivo.

Finalmente vuelve a la carpeta Library y haga clic en la carpeta Caches y, a continuación, elimina todos los archivos de caché de IBM SPSS Statistics. Si tienes instalada cualquier otra aplicación de IBM SPSS, no elimines los cachés.

Ahora ya puedes vaciar la papelera para finalizar la desinstalación.